## **See Exact P/S Info and Material Codes Linked To PCC or Asphalt Mix Designs**

1. Navigate to the "Mix Design (+)" section of SiteManager. From the main tab, click "Materials Management", "Mix Design (+)":

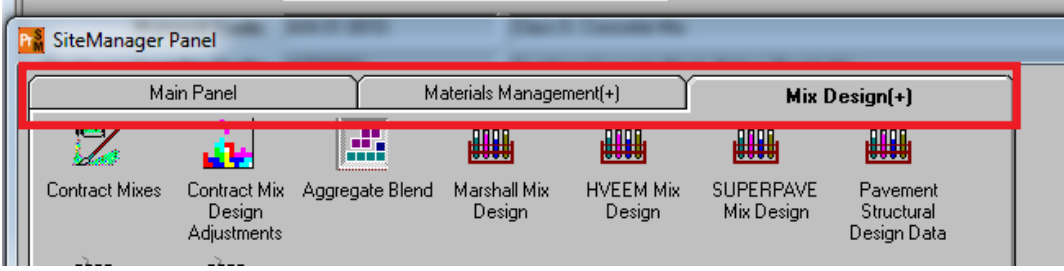

2. Select the design type you are looking for (Marshall or PCC)

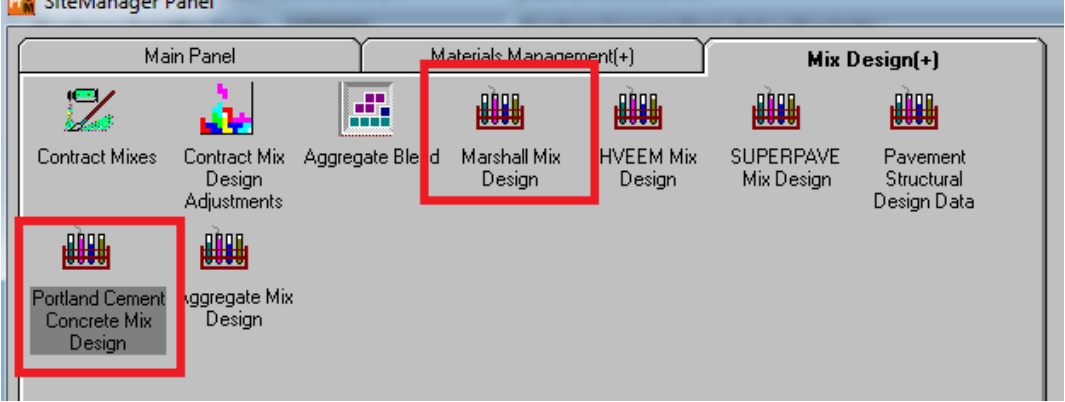

3. Select the "Open" icon:

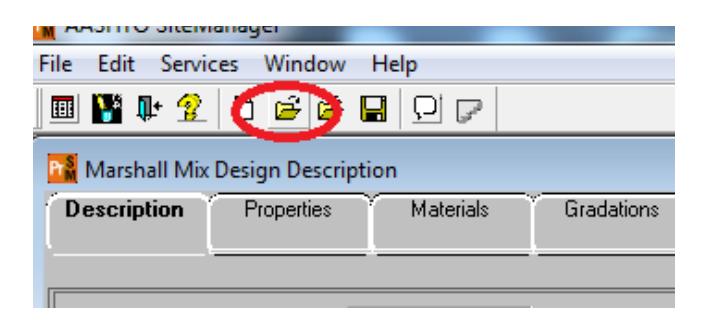

4. Select the "Mix ID" column header, then enter the design number into the "Find" field. NOTE the asphalt designs are formatted as RYY#### (Region, 2 digit year, 4 digits) PCC designs are

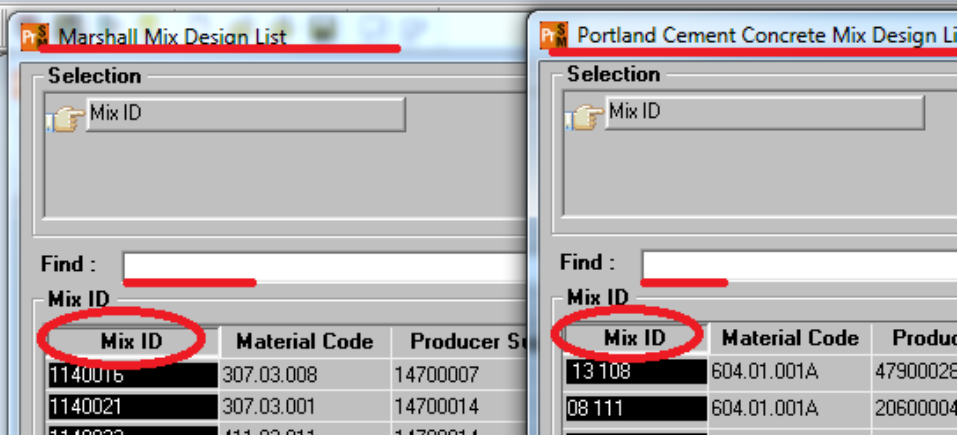

formatted as YY ### (2 digit year SPACE and 3 digit code)

5. Click OK button after finding design. Design will open. The Materials tab of the record lists material codes, names and P/S info for component materials:

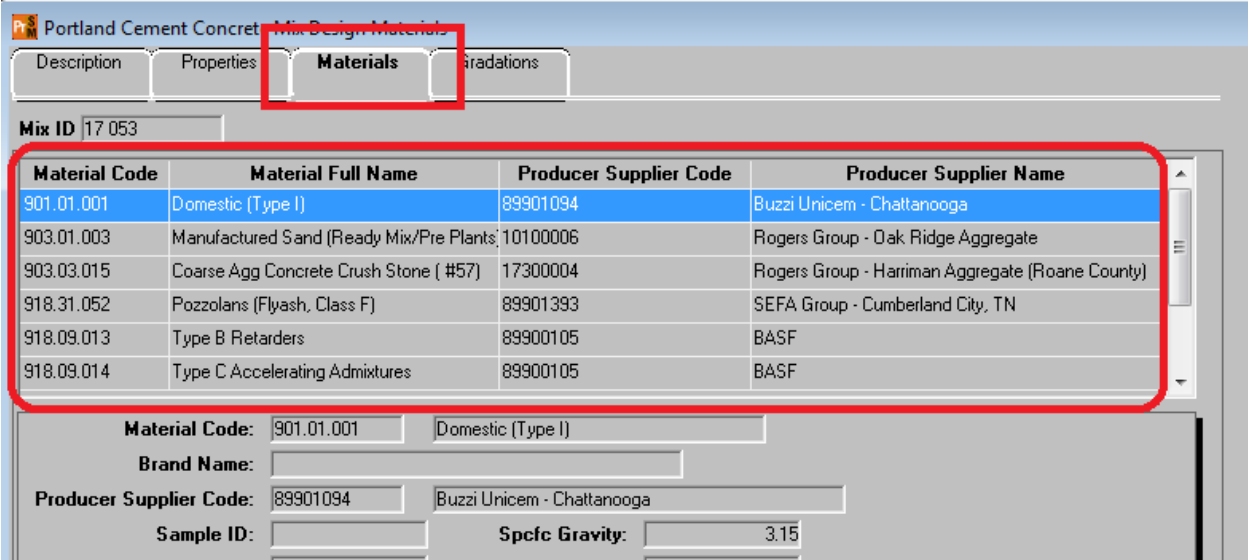